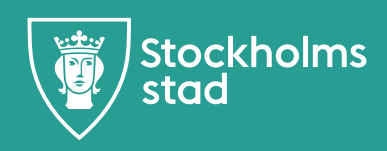

# Matilda matsvinn Lathund

#### **För att fylla i ditt matsvinn i Matilda kan du göra på två sätt.**

**Avdelningarna** använder appen/hemsidan på sina avdelningstelefoner alt ipads. För att ladda hem appen går man till sidan svinn.foodit.se spar sen ner den på hemskärmen, samma sätt som man spar ner matsedeln.

**Kockarna** kan också använda appen på kökstelefonen alt gå in på svinn.foodit.se via datorn och registrerar sitt svinn där. Men man kan även registrera direkt i Matilda. Ni väljer själva hur ni vill göra. Båda förslagen presenteras i lathunden.

# **Innehållsförteckning**

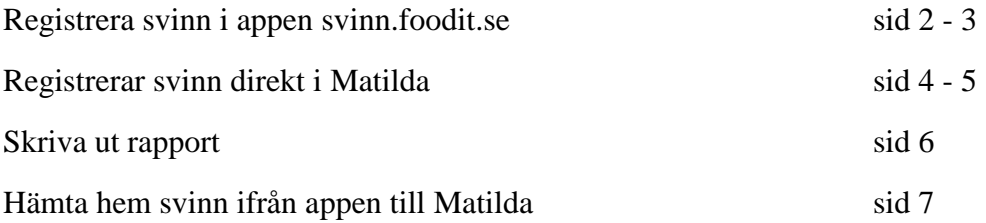

## **Del1 Hur man fyller i svinn på appen/hemsidan. Avdelningarna och kockarna**

Du hittar svinnmodulen på svinn.foodit.se, ladda ner den på hemskärmen på din smartphone/ipad eller logga in via din dator på svinn.foodit.se

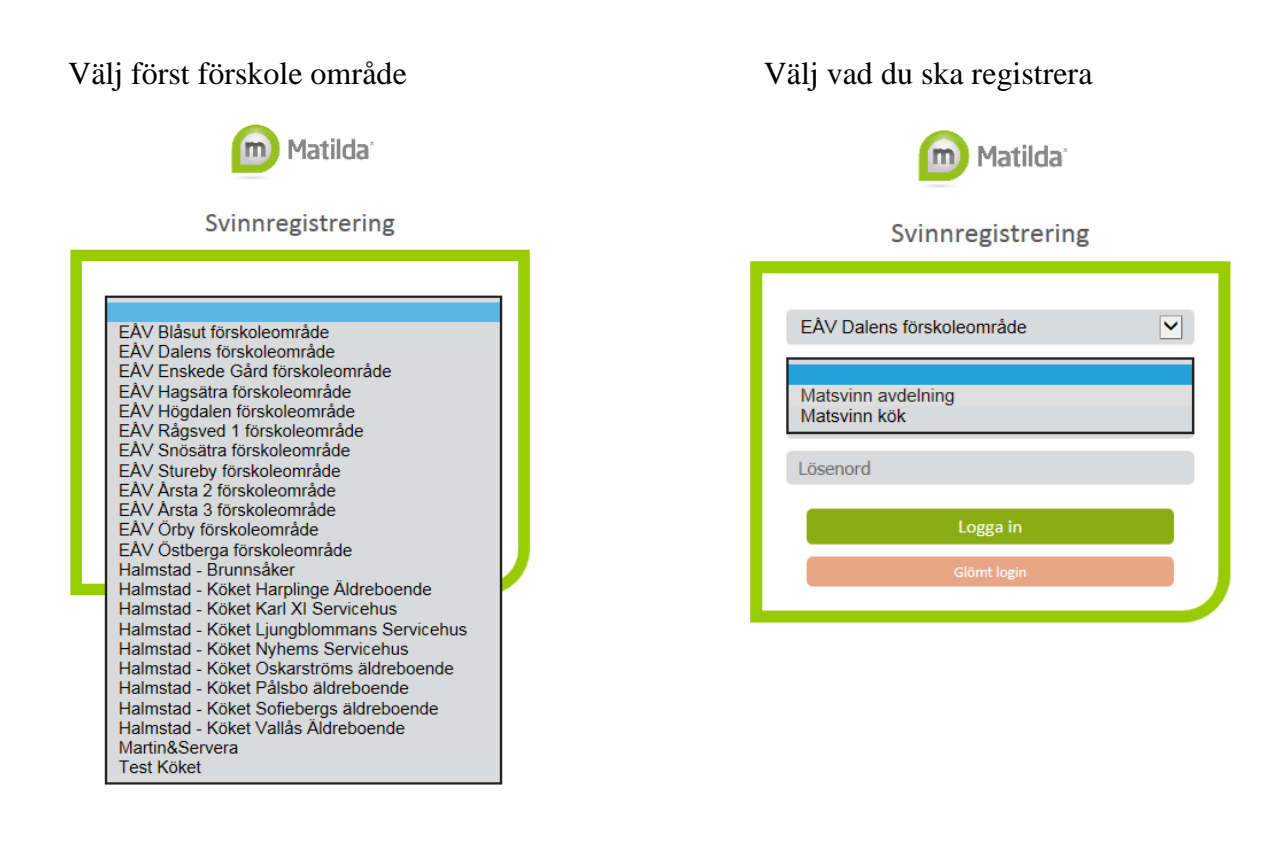

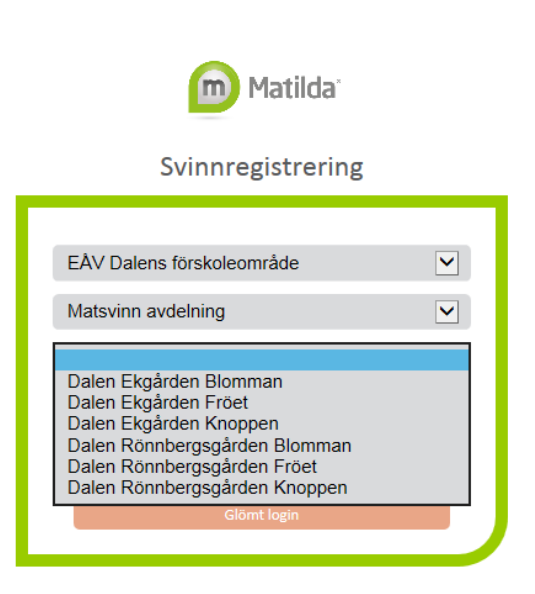

Välj avdelning/förskola Skriv i lösenordet, det är namnet på Avdelningen/förskolan. Lösenordet är med små bokstäver.

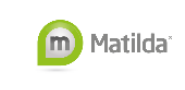

#### Svinnregistrering

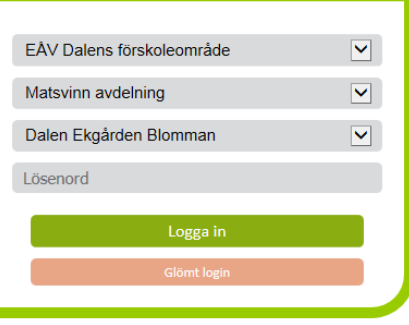

Tryck på tallrik/servering och registrera hur många kilo svinn ni har för dagen. Längst ner ser ni totalen för dagen och högst upp totalen för veckan.

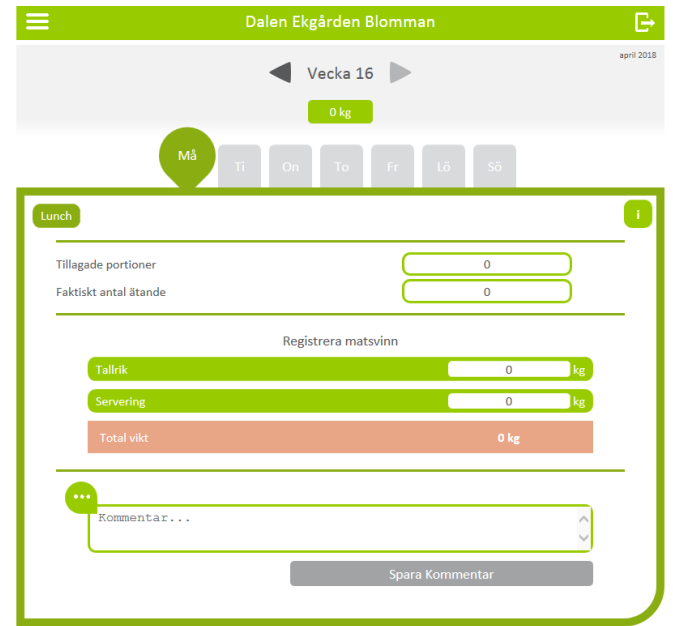

### **Del 2**

#### **Hur man fyller i sitt svinn direkt i Matilda, bara för kockarna.**

Börja med att byta part till den som heter **Matsvinn** och enhetens. Part byter man direkt när man loggar in alternativt stänga ner alla sidorna i Matilda och gå till fliken om Matilda och där välj part.

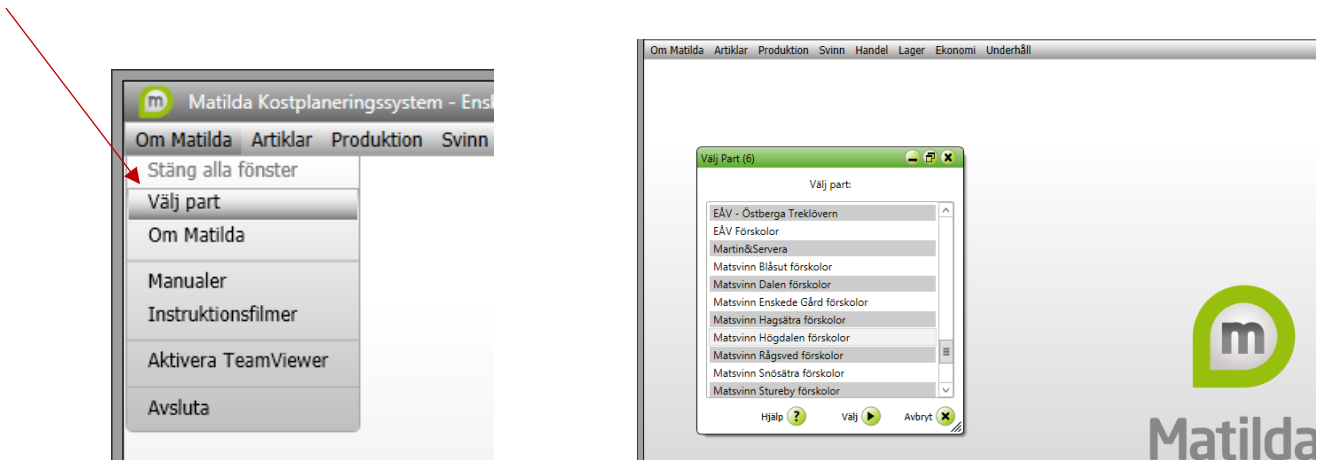

### Klicka på **svinn** och sen **registrera svinn** Bild 237

- Välj vilket projekt du vill registrera för
- Välj serveringsdatum
- Välj kund
- Tryck på sök

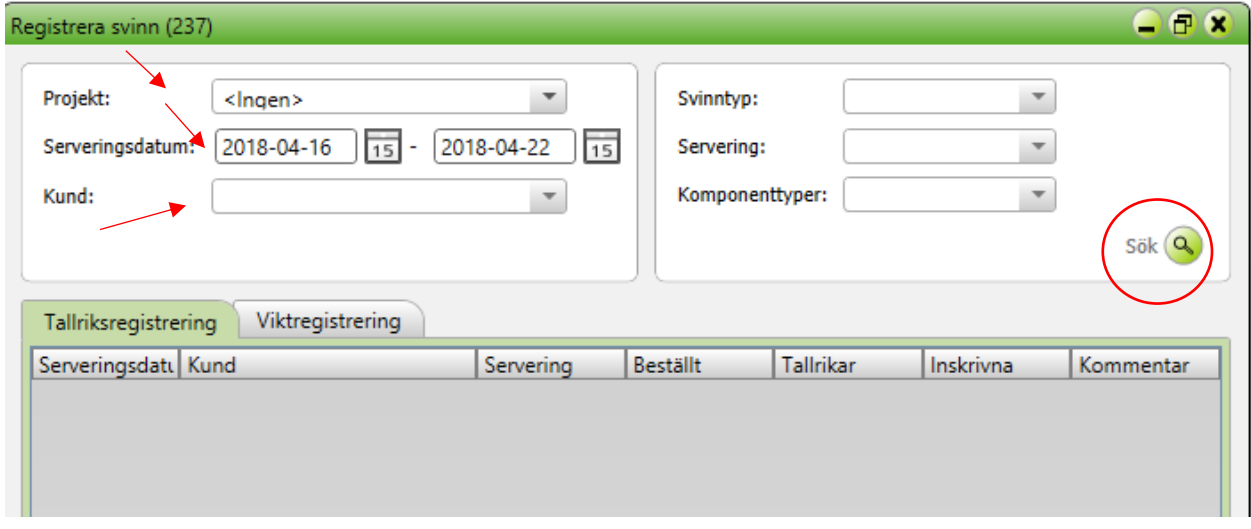

Det finns två flikar på denna sida tallriksregistrering och viktregistrering.

#### **Tallriksregistrering:**

Under beställt skriver ni in hur många portioner som var beställda och under tallrikar skriver ni in faktiskt antal ätande.

Här kan skriva in kommentarer ex ny rätt, påsklov, populär Spar sedan

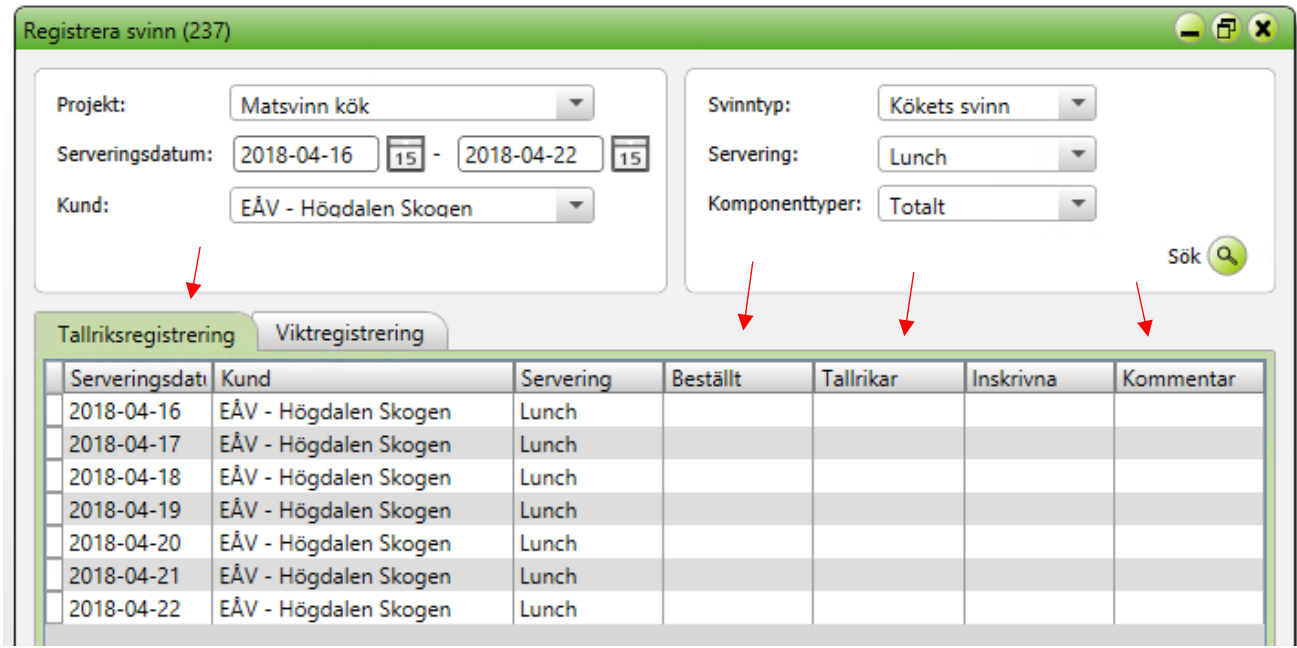

#### **Viktregisterering:**

Under vikt fyller du i hur mycket svinn du fick. Spar sedan.

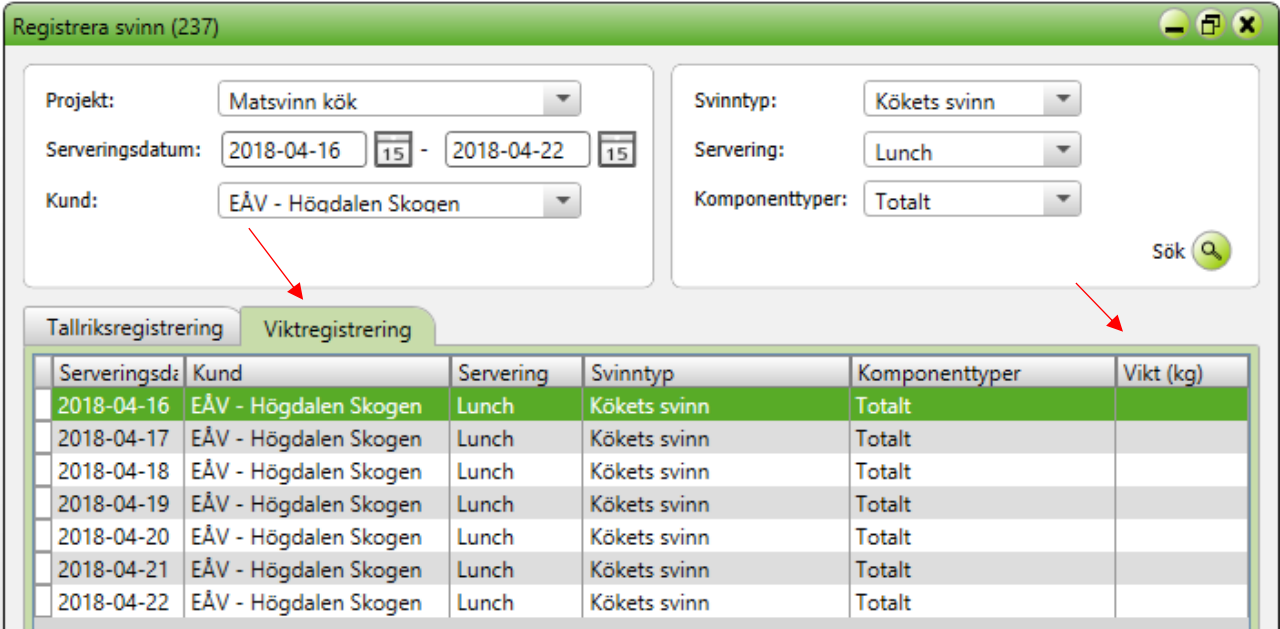

**Del 3**

**Skriva ut rapport Välj fliken svinnstatistik** Bild 240

Välj:

- $\bullet$  Projekt
- Serveringsdatum
- Kund Tryck först på ingen och sen välj vilka du vill skriva ut för.
- Svinntyp
- Välj sedan vilken rapport du vill ha ut, den som heter svinnregistrering 1 är den som vi använt tidigare.
- Välj sen skriv ut eller som text om du vill klistra in i ex Excell. Foodit utvecklar sina rapporter så här kommer det ske förändringar.

Du kan skriva ut för flera avdelningar på samma rapport, dock inte avdelningar och köket tillsammans.

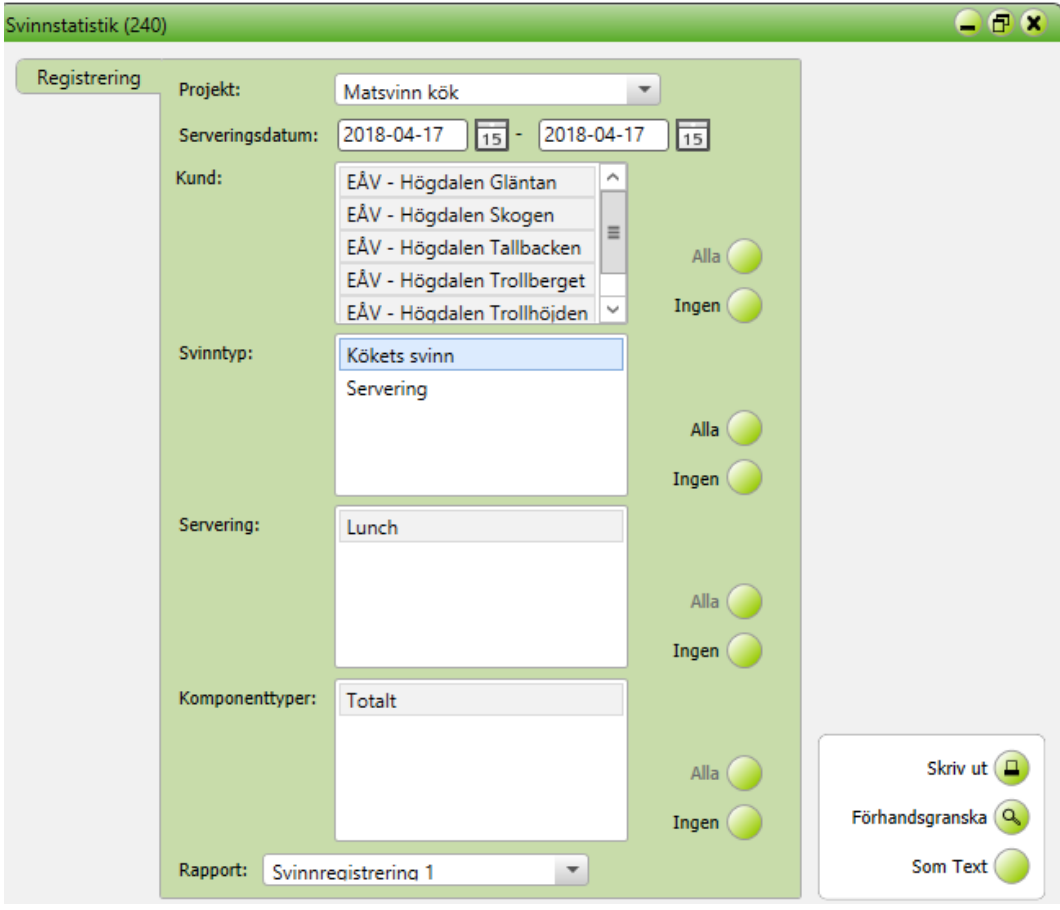

#### **Del 4**

#### **Hämta hem svinnet ifrån appen till Matilda.**

Denna del är för att hämta informationen som man har lagt in på appen/hemsidan svinn.foddit.se

Klicka på svinn och sen registrera svinn Bild 237

- Välj projekt, avdelning/köket
- Välj period
- På kund väljer du alla
- Klicka sen på Skicka/Ta emot

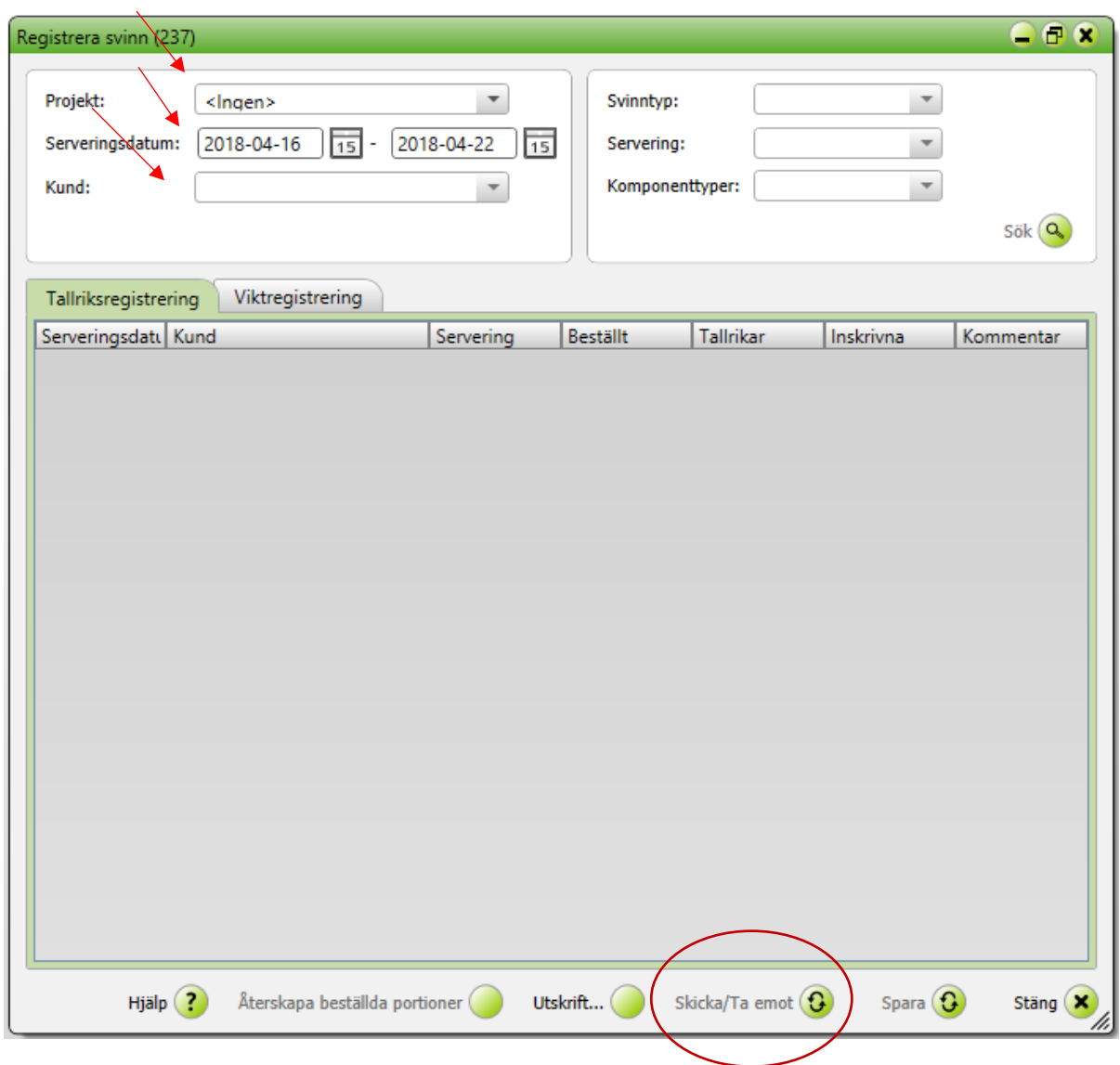

Nu är matsvinnet hämtat i Matilda.